# Konfiguration des STP-Status (Spanning Tree Protocol) und globaler Einstellungen auf Managed Switches der Serien 200 und 300 Ī

## Ziel

Das Spanning Tree Protocol (STP) verhindert in Netzwerken mit mehreren Switches oder Brücken parallele Verbindungen und unterbindet dadurch die Bildung von Schleifen. Das Spanning-Tree-Protokoll implementiert den 802.1D-IEEE-Algorithmus, indem es BPDU-Nachrichten (Bridge Protocol Data Unit) mit anderen Switches austauscht, um Schleifen zu erkennen. Anschließend wird die Schleife durch das Herunterfahren ausgewählter Bridge-Schnittstellen entfernt. Durch diesen Algorithmus wird sichergestellt, dass zwischen zwei Netzwerkgeräten nur ein einziger aktiver Pfad besteht. Die Managed Switches der Serien 200 und 300 bieten klassisches STP, Rapid STP (RSTP) und Multiple STP (MSTP).

In diesem Artikel wird erläutert, wie die Managed Switches der Serien 200 und 300 für die drei STP-Typen konfiguriert werden. Dies ermöglicht Konvergenz und eine schleifenfreie Topologie für Ihr Netzwerk.

## Unterstützte Geräte

・ Managed Switches der Serien SF/SG 200 und SF/SG 300

## Software-Version

•1.3.0.62

## Konfiguration des STP-Status und globaler Einstellungen

Schritt 1: Melden Sie sich beim Webkonfigurationsprogramm an, und wählen Sie Spanning Tree > STP Status & Global Settings aus. Die Seite "STP Status & Global Settings" wird geöffnet:

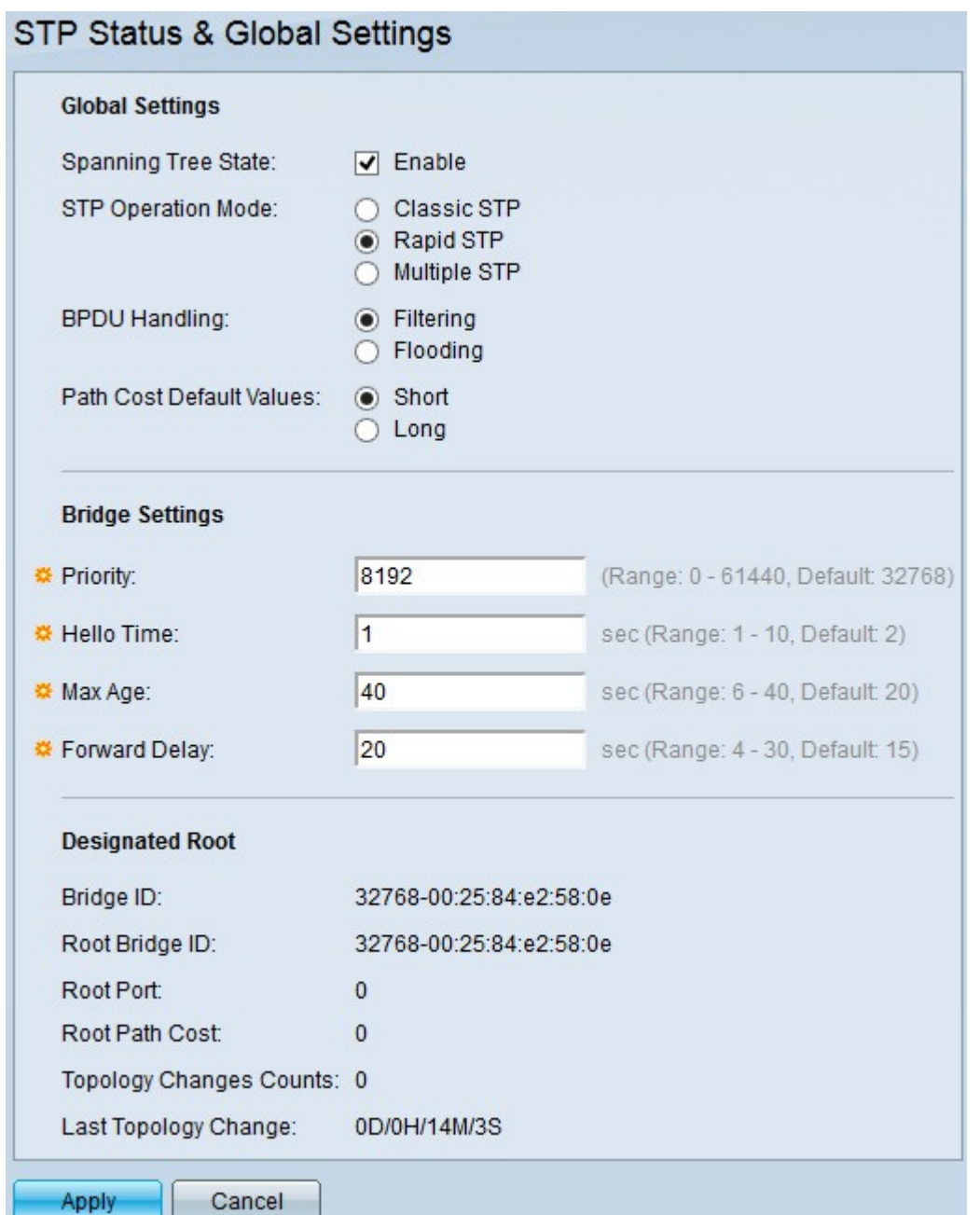

Schritt 2: Aktivieren Sie das Kontrollkästchen Enable (Aktivieren) im Feld Spanning Tree State (Spanning-Tree-Status), um STP zu aktivieren.

Schritt 3: Klicken Sie auf das Optionsfeld eines STP-Betriebsmodus im Feld STP-Betriebsmodus. Folgende Optionen sind verfügbar:

・ Klassisches STP - Bietet einen Pfad zwischen zwei beliebigen Endstationen und eine schleifenfreie Topologie.

・Rapid STP: Erkennt Netzwerktopologien und ermöglicht so eine schnellere Konvergenz.

・Mehrere STP - Erkennt Layer-2-Schleifen, und als Lösung verhindert MSTP, dass die beteiligten Ports in der Schleife Datenverkehr übertragen.

Hinweis: Weitere Informationen zum RSTP finden Sie im Artikel [Rapid Spanning Tree](https://www.cisco.com/c/de_de/support/docs/smb/switches/cisco-small-business-200-series-managed-switches/smb84-rapid-spanning-tree-protocol-rstp-configuration-on-the-200-3.html) [Protocol \(RSTP\) Configuration on the 200/300 Series Managed Switches.](https://www.cisco.com/c/de_de/support/docs/smb/switches/cisco-small-business-200-series-managed-switches/smb84-rapid-spanning-tree-protocol-rstp-configuration-on-the-200-3.html)

Hinweis: Weitere Informationen zu MSTP finden Sie im Artikel [Multiple Spanning Tree](https://www.cisco.com/c/de_de/support/docs/smb/switches/cisco-250-series-smart-switches/smb71-configure-multiple-spanning-tree-protocol-mstp-on-a-switch.html) [Protocol \(MSTP\) Configuration on a Switch \(Konfiguration des Multiple Spanning Tree](https://www.cisco.com/c/de_de/support/docs/smb/switches/cisco-250-series-smart-switches/smb71-configure-multiple-spanning-tree-protocol-mstp-on-a-switch.html) [Protocol \(MSTP\) auf einem Switch](https://www.cisco.com/c/de_de/support/docs/smb/switches/cisco-250-series-smart-switches/smb71-configure-multiple-spanning-tree-protocol-mstp-on-a-switch.html).

Schritt 4: Klicken Sie auf eine der verfügbaren Optionen im Feld BPDU Handling (BPDU-Verarbeitung), um BPDU-Pakete (Bridge Protocol Data Unit) zu verarbeiten, wenn STP deaktiviert ist:

- ・ Filterung Diese Option filtert BPDU-Pakete.
- ・ Flooding Diese Option flutet BPDU-Pakete.

Schritt 5: Klicken Sie auf eine der verfügbaren Optionen im Feld Standardwerte für Pfadkosten, um Standardpfadkosten zuzuweisen:

・ Kurz - Diese Option verwendet einen Bereich von 1 bis 65.535 für die Port-Pfadkosten.

・ Lang - Diese Option verwendet einen Bereich von 1 bis 200.000.000 für die Port-Pfadkosten.

Schritt 6: Geben Sie den Prioritätswert im Feld "Priorität" ein. Der Prioritätswert bestimmt die Root-Bridge. Wenn zwei oder mehr Geräte den gleichen Prioritätswert haben, wird das Gerät mit der niedrigsten MAC-Adresse als Root Bridge ausgewählt. Der Bridge-Prioritätswert wird als Vielfaches von 4.096 angegeben. Beispiel: 4096, 8192, 12288 usw. Der Bereich liegt zwischen 0 und 61440.

Schritt 7. Geben Sie die Hello-Zeit in das Feld Hello-Zeit ein. Das Intervall, in dem die Root-Bridge zwischen Konfigurationsnachrichten wartet.

Schritt 8: Geben Sie das maximale Alter in das Feld Max Age ein. Dies ist die Zeit, die der Switch verwendet, wenn er keine Konfigurationsmeldung erhalten hat. Nach Ablauf dieser Zeit konfiguriert der Switch das Netzwerk neu.

Schritt 9. Geben Sie im Feld Forward Delay (Weiterleitungsverzögerung) die Verzögerung ein. Dies ist die Zeit, die die Bridge abhört, bevor die Pakete weitergeleitet werden.

Im Feld "Designated Root" (Designierte Wurzel) werden folgende Informationen angezeigt:

・ Bridge-ID - Die Bridge-ID, die aus der Bridge-Priorität besteht, die mit der MAC-Adresse des Switches verknüpft ist.

・ Root Bridge-ID - Die Root Bridge-ID, die aus der Root Bridge-Priorität besteht, die mit der Root Bridge-MAC-Adresse verknüpft ist.

・ Root-Port — Der Port mit dem kostengünstigsten Pfad von dieser Bridge zur Root-Bridge.

・ Kosten für den Stammpfad — Die Kosten für den Pfad von dieser Brücke zum Stamm.

・ Zählung der Topologieänderungen - Die Gesamtzahl der aufgetretenen STP-Topologieänderungen.

・ Letzte Topologieänderung — Das Zeitintervall, das seit der letzten Topologieänderung verstrichen ist.

Schritt 10. Klicken Sie auf Apply, um die Konfiguration zu speichern.

#### Informationen zu dieser Übersetzung

Cisco hat dieses Dokument maschinell übersetzen und von einem menschlichen Übersetzer editieren und korrigieren lassen, um unseren Benutzern auf der ganzen Welt Support-Inhalte in ihrer eigenen Sprache zu bieten. Bitte beachten Sie, dass selbst die beste maschinelle Übersetzung nicht so genau ist wie eine von einem professionellen Übersetzer angefertigte. Cisco Systems, Inc. übernimmt keine Haftung für die Richtigkeit dieser Übersetzungen und empfiehlt, immer das englische Originaldokument (siehe bereitgestellter Link) heranzuziehen.